# **DTV744 Installation Quick Start Guide**

The Wegener Model DTV744 8VSB 4-Channel Demodulator receives VHF/UHF broadcast HDTV 8VSB signals and provides output ASI streams for connection to an advanced cable channel groomer. This guide provides information for setting up and operating the DTV744. Additional information may be found on the Wegener web site at www.wegener.com/ (click the Customer Service tab and follow instructions to access the DTV744 User's Manual).

In addition to this guide, your box should include:

- 1. DTV744 8VSB 4-Channel Demodulator
- 2. Power cord 3. UL safety sheet

# **Front and Rear Panel Views**

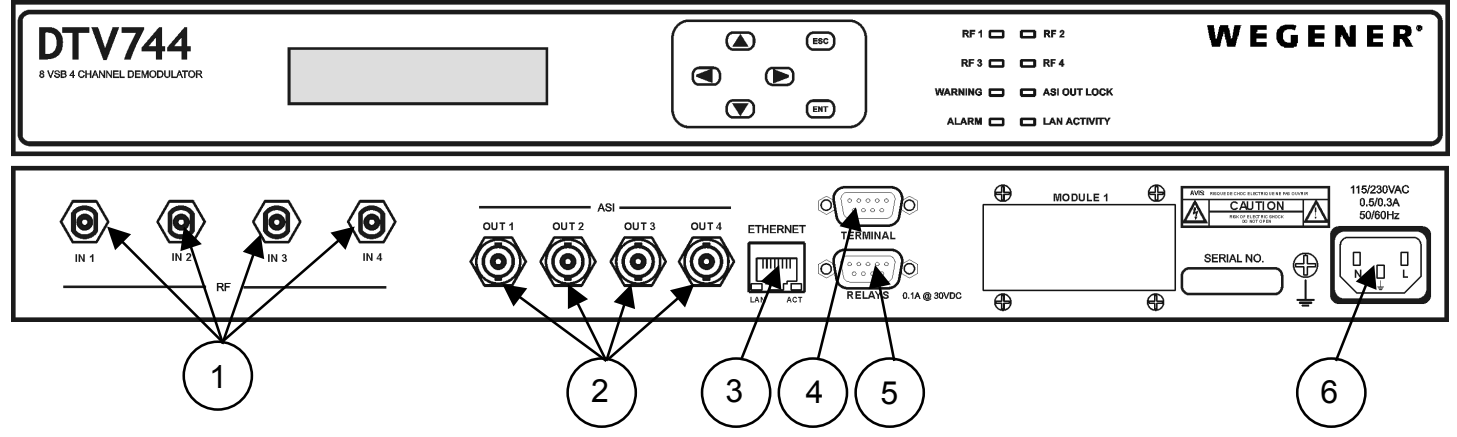

# **Connector/Pin-out/LED Information**

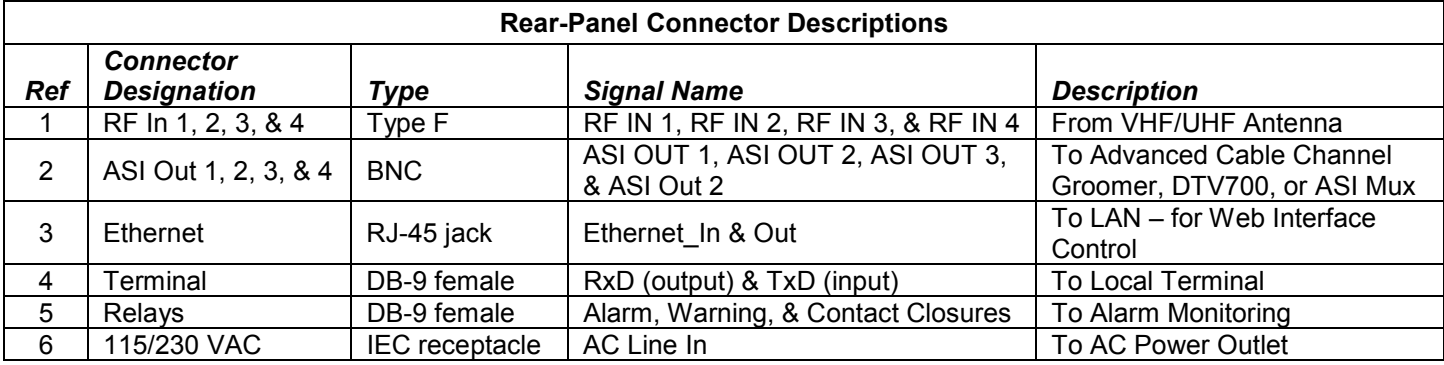

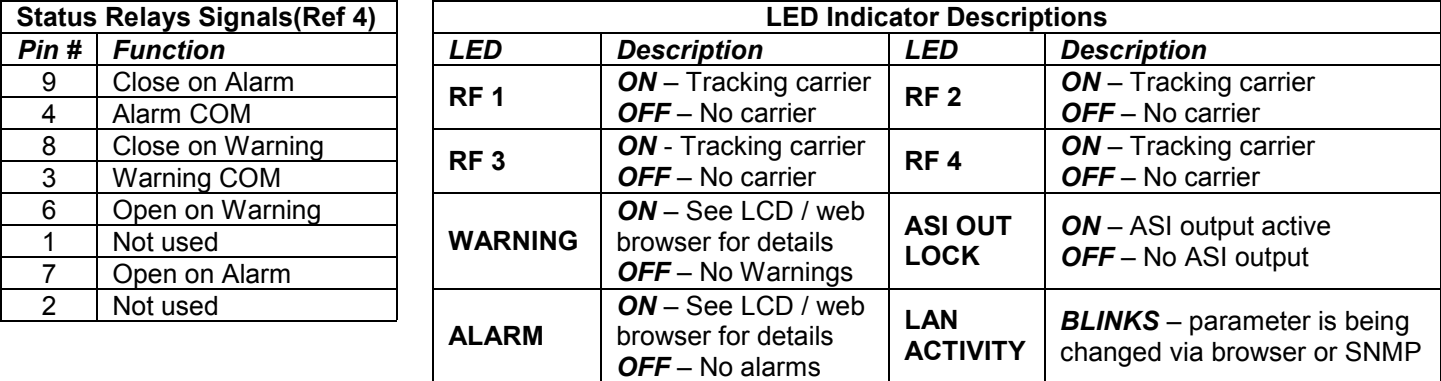

### **Program and PSIP Processing**

The unit tunes and demodulates ATSC broadcast signals which are converted to ASI output Transport Streams. All program and PSIP data received are passed through unchanged to the output ASI ports.

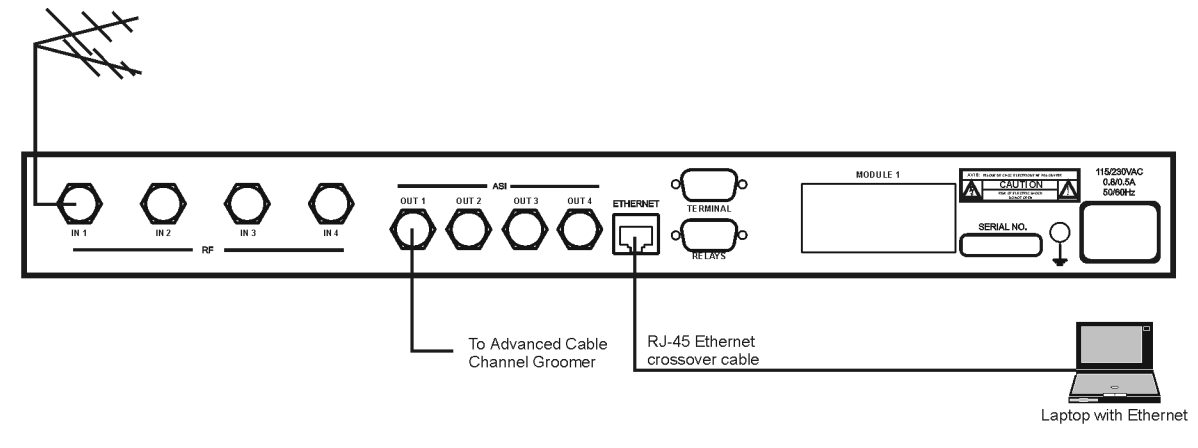

# **Front-panel User Interface**

Note that from any screen, pressing the ESC key twice will return you to the Home Screen.

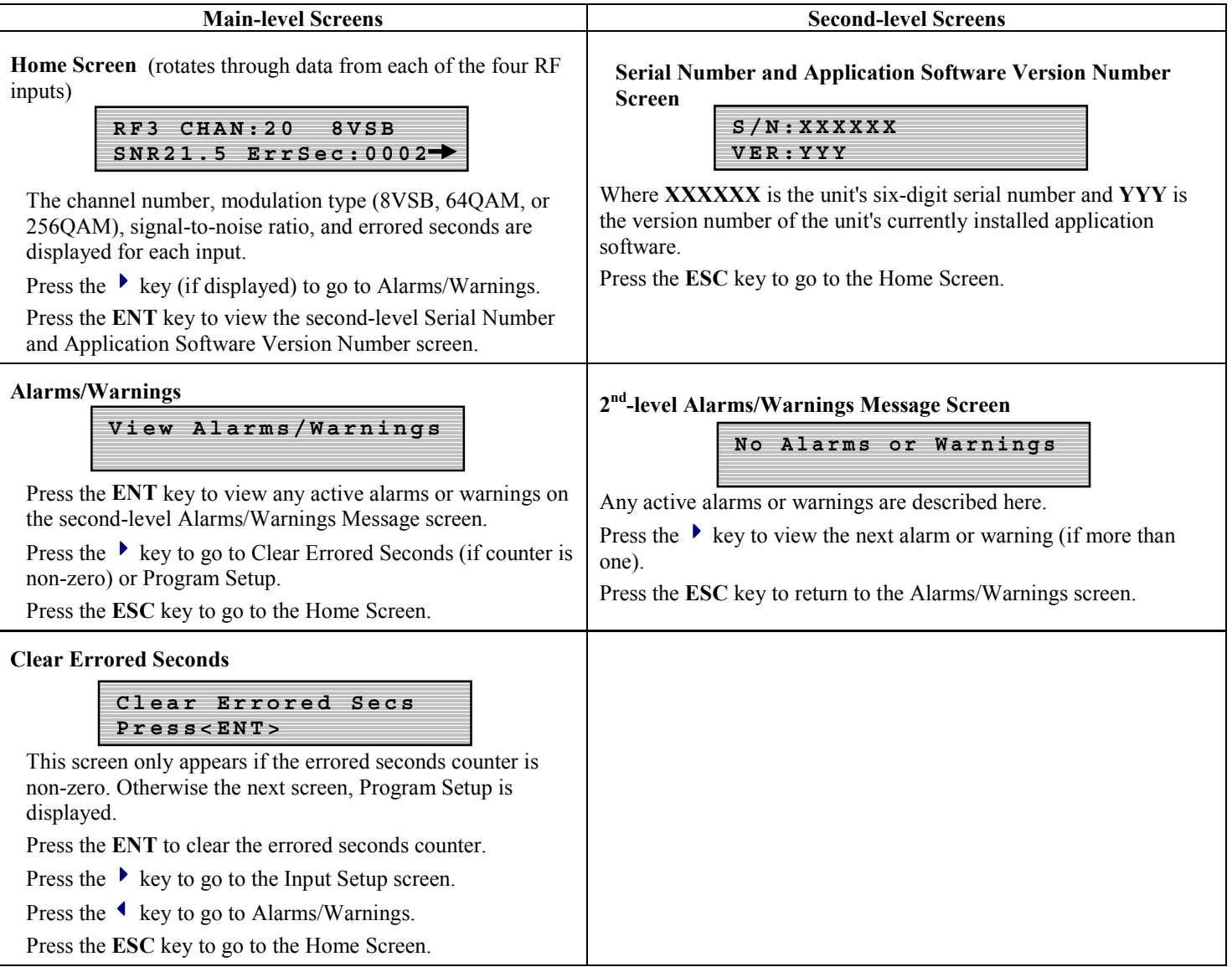

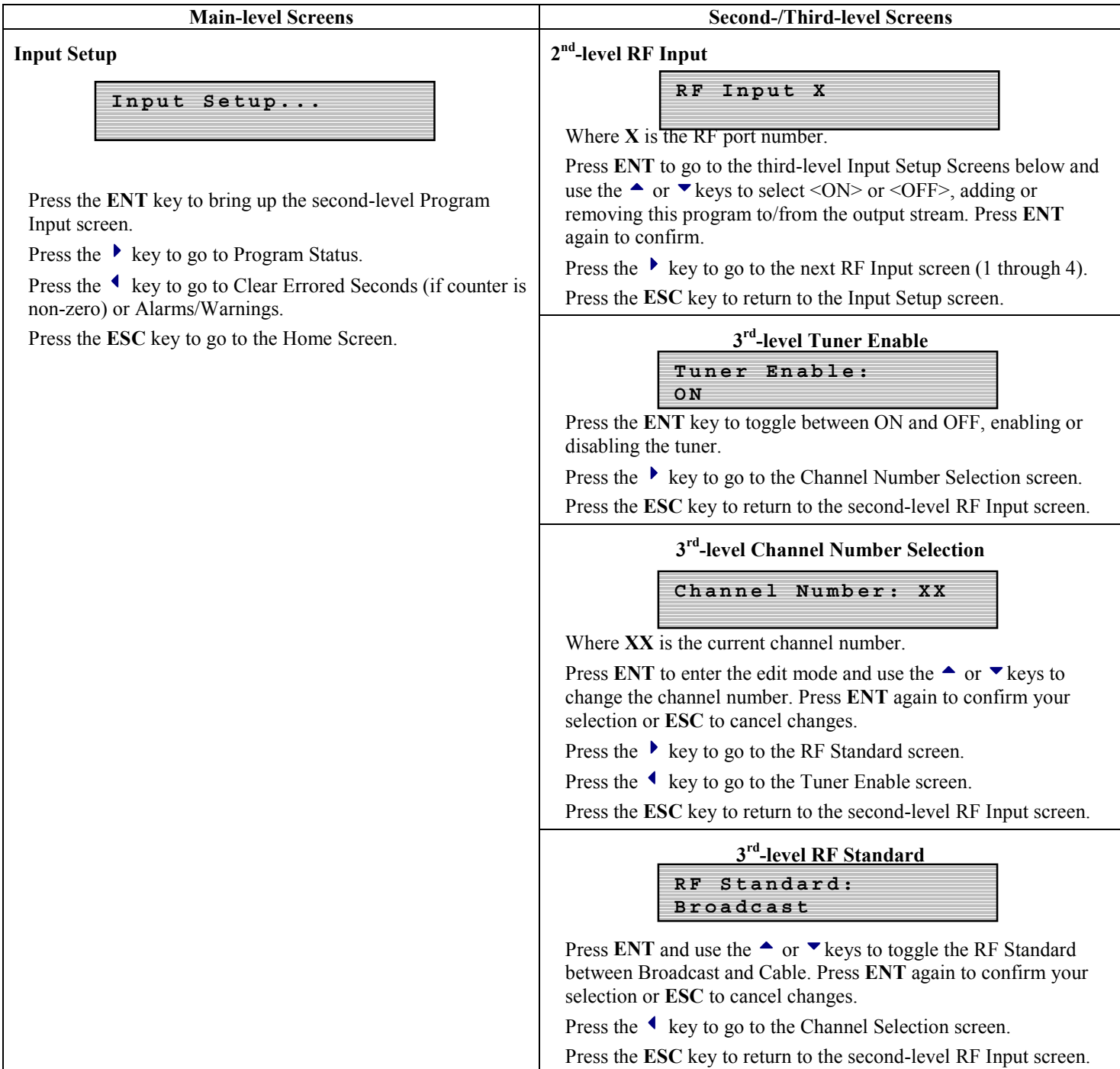

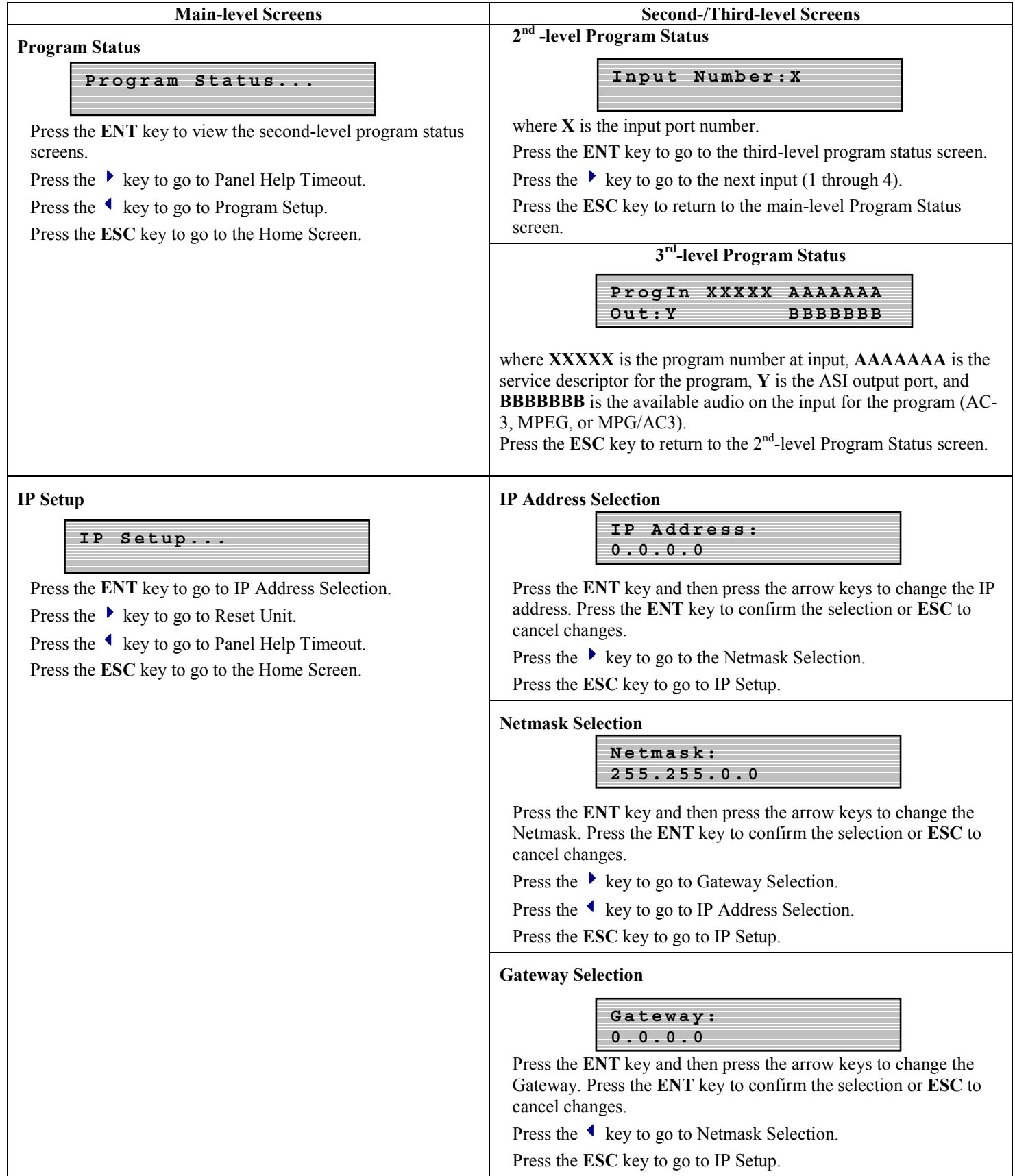

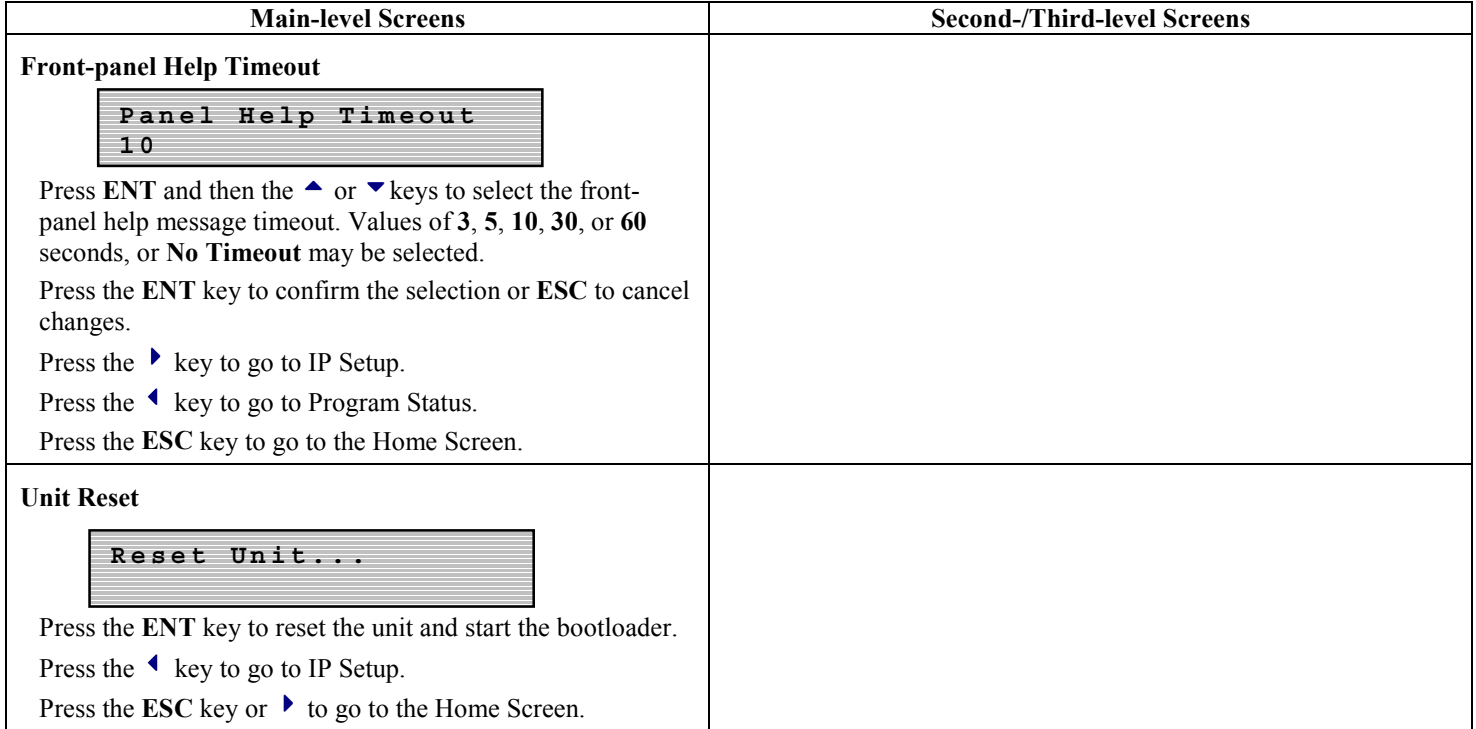

# **Web Browser User Interface**

In addition to the front panel, the user may control and monitor the unit using the rear-panel Ethernet connection. Before using the Ethernet connection, the appropriate IP address, netmask, and gateway must be selected via the front-panel interface. There are two basic methods of using the Ethernet connection – with a directly connected PC or with a LAN connection.

# **Locally connected PC –**

Connect the DTV744 Ethernet connection to the Ethernet network connector on the PC using a crossover RJ-45 cable (8 pins). Set the DTV744 IP Setup as follows: IP Address: 172.016.100.020Netmask: 255.255.000.000 Gateway: 000.000.000.000

Set the PC IP address as follows:<sup>1</sup> IP Address: 172.016.100.001Subnet Mask: 255.255.000.000

Connect to the DTV744 using the web browser instructions below.

# **LAN Connection –**

Connect the DTV744 Ethernet connection to the LAN using a normal RJ-45 cable (8 pins). Set the DTV744 IP Address, Netmask, and Gateway as directed by your network administrator. Use any PC on the LAN to connect to the DTV744 using the web browser instructions below.

# **Using the Web Browser –**

Using the web browser of your choice, set the Address to http://nnn.nnn.nnn.nnn where nnn.nnn.nnn.nnn is the IP address of the unit to be controlled. Each unit on the network must have a unique address. You should see the screens below when connected to the unit. You may select the screen viewed by clicking on the Control and Status, Stream Info, or Q&A/Help tabs.

The **Control and Status** tab (shown below) allows you to select the desired RF input video channels. Select the Broadcast radio button for off-air signals or the Cable radio button for cable television signals. Enter the channel number and click Tune. Under Outputs, you may select which RF input source supplies the stream for each ASI output. Choose the desired RF input from the drop down menu and click Set. Also on the left side of the page (under Control), you may select either Hexadecimal or Decimal Display Mode from the drop down menu and click Set to confirm.

<sup>800050-02</sup> Rev. A **Page 5 of 8 Page 5 of 8 Page 5 of 8 Page 1.1 Page 5 of 8 Page 1.1 Page 1.1 Page 1.1 Page 1.1 Page 1.1 Page 1.1 Page 1.1 Page 1.1 Page 1.1 Page 1.1 Page 1.1 Page 1.1 Page** <sup>1</sup> To change the PC IP address, go to the Settings, Control Panel and double click on the Network icon. Select Configuration, TCP/IP protocol, and click on the Properties box. Click on Specify IP Address and set the IP Address and Subnet Mask as indicated. Click OK to restart the PC with the new values.<br>800050-02 Rev. A<br>Rage 5 of 8

The Status section on the right side of the page provides the status of each input and output signal. The status information is periodically updated automatically. Received signal parameters are labeled RF Input 1 through RF Input 4. These reports include frame lock status (true or false), signal-to-noise ratio (SNR in dB), errored seconds, and signal strength quality. ASI Output 1 through ASI Output 4 show which tuner is present on each of the ASI outputs. Any active alarms or warnings are displayed in red text beneath the status of the affected RF input.

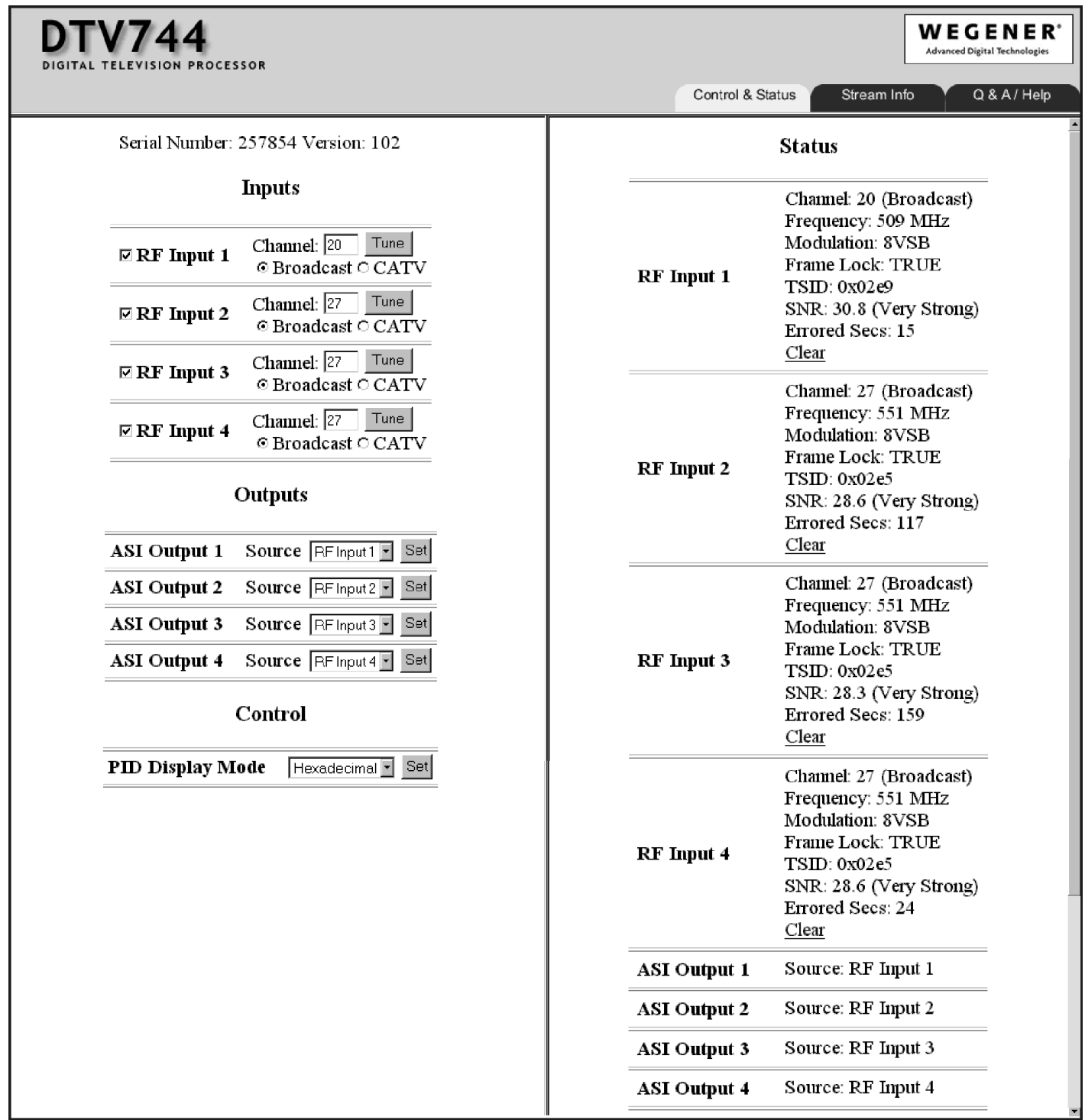

The **Stream Info** tab (shown below) displays complete data on each input and output stream. The left side shows the program streams contained in each RF input. The first item shown for each input is the short name and the major and minor channel numbers of the signal. Because a transport stream signal may contain more than one program, information on all programs in each RF input is given. The program number and the PID numbers of the PMT and PCR are shown for each program. This is followed by the PID numbers of all video, audio, and data PIDs in the stream. PIDs that are not included in the PMT are listed as Ghost PIDs. Note that channel and program numbers are always in decimal notation while PID numbers are shown either as decimal or hexadecimal depending on your selection on the Control & Status page. Decimal numbers are indicated as 123 while hexadecimal numbers are indicated as  $0x123$ . The right side of the page shows the programs contained in each of the ASI output streams.

The right side (output) shows all programs included in the output stream (available at both ASI Out ports and the DHEI port). Below the service descriptor is the output program number (editable from the Configuration tab), PMT, PCR, and input source (by port and program number at input). Bulleted below that information is the list of video and audio (selected from the Configuration tab) included in the output stream for that program.

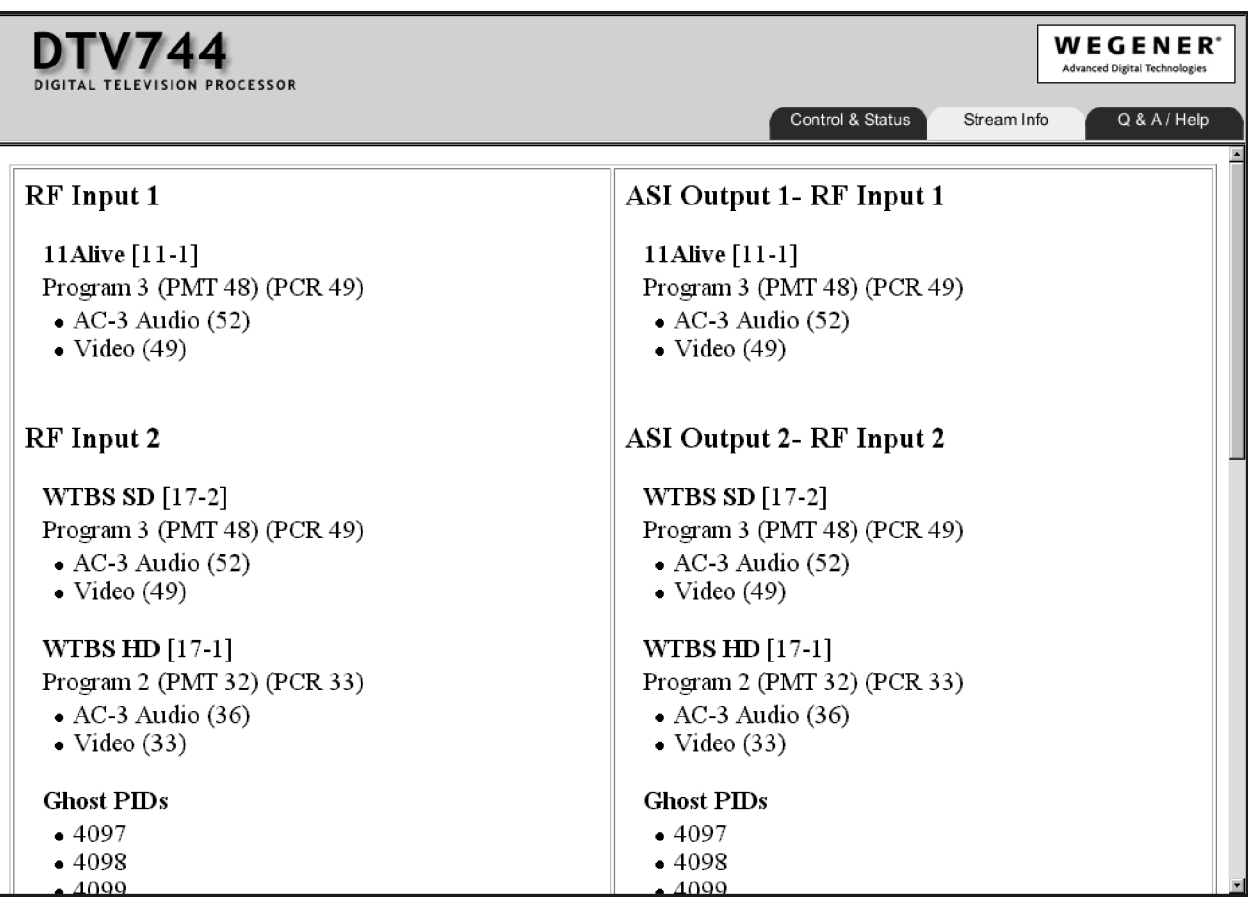

The **Q&A/Help** tab (shown below) provides answers to commonly asked questions about the DTV744.

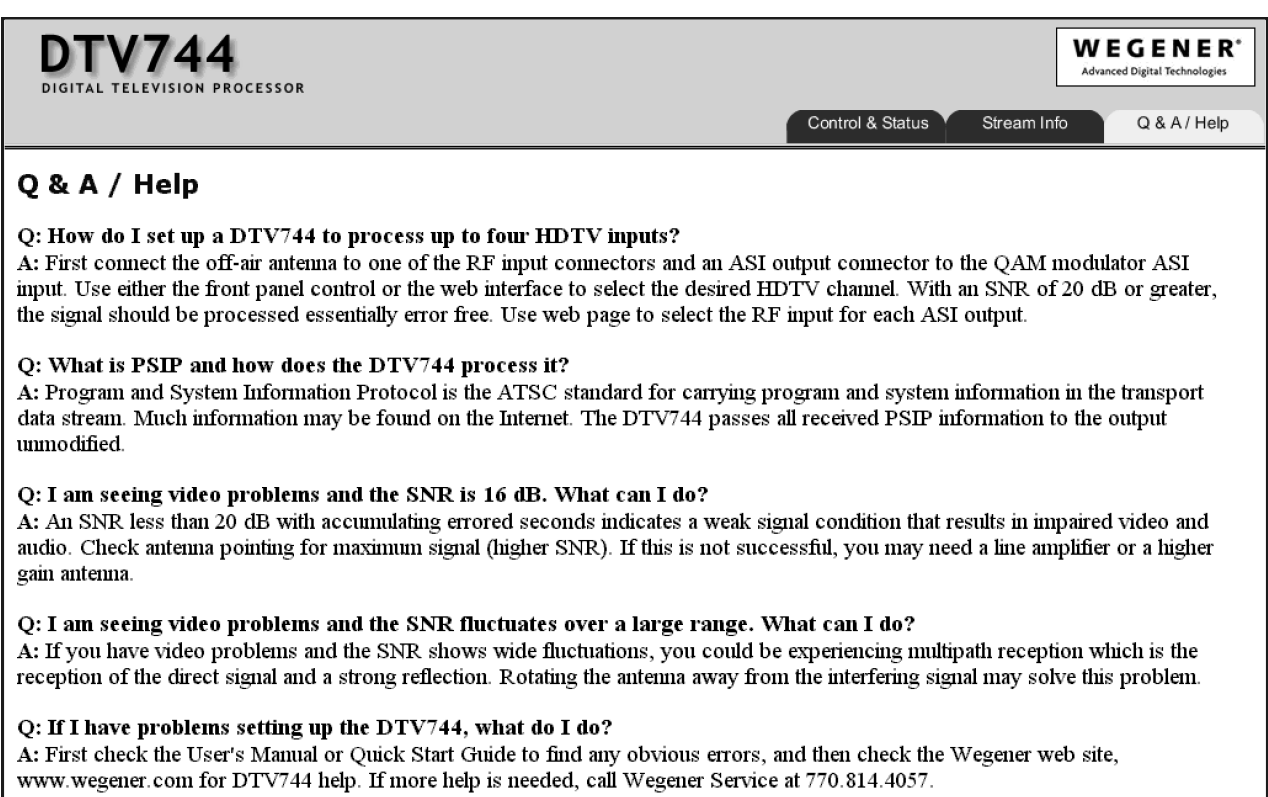

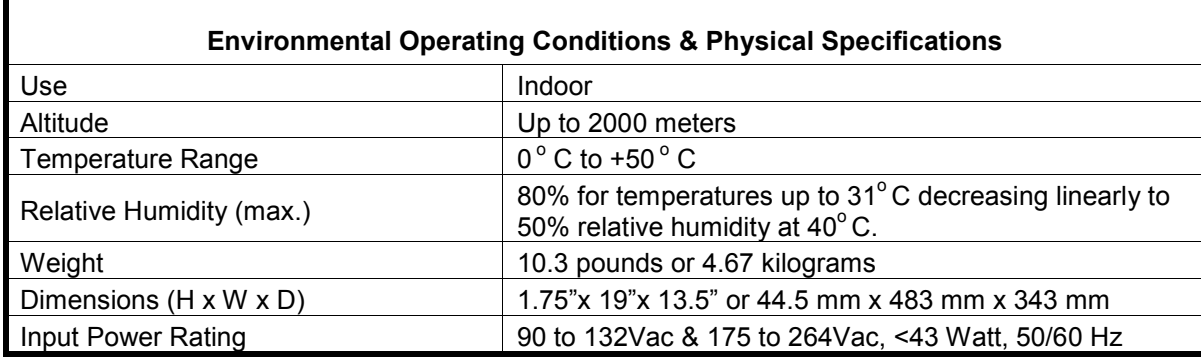

#### **Elevated Operating Ambient**

If equipment is installed in a closed or multi-unit rack assembly, the operating ambient of the rack may be greater than the room ambient. Therefore, considerations should be given to the TMRA, or Temperature inside the Mounting Rack, and not just inside the room.

#### **Reduced Air Flow**

Installation of the equipment in a rack should be such that the amount of airflow required for safe operation of the equipment is not compromised.

# **Mechanical Loading**

Mounting of equipment in a rack should be such that a hazardous condition is not achieved due to uneven loading. This unit is not very heavy, but total rack loading should be considered.

#### **Circuit Overloading**

Consideration should be given to the connection of the equipment to the supply circuit and the effect that overloading of circuits could have on over-current protection and supply wiring. Appropriate consideration of equipment nameplate ratings should be used when addressing this concern.

# **Reliable Earthing**

Reliable earthing of rack-mounted equipment should be maintained. Particular attention should be given to supply connections other than direct connection to the Branch (use of power strips).

# **Desktop Installation**

To set up the DTV744 in a desktop environment, place it on a flat surface where it will not be subject to being hit or pushed, and will not have anything spilled or dropped on it. Also, the cables connected to the unit should be routed so they are not hit or pulled, which might cause damage to the connectors or to the unit itself. Additionally, there should be sufficient flow of cool air so the unit stays within its operating parameters.

# **Rack Installation**

When installed in an equipment rack, it is best that the DTV744 be supported by angle brackets or cross supports. These should be screwed or bolted securely to the equipment rack, and be capable of supporting the unit and its connecting cables. Do NOT install the unit if you have doubts about the unit being safely supported. There are also 4 holes in the front brackets, which are designed to accept screws for further anchoring. It is also essential that these brackets be used so the unit cannot be moved forward and fall from the rack. It is **always** best to install the angle brackets or cross-members before setting the unit in place. Then, prior to installing cables, put anchored screws or bolts-and-nuts into place on the front brackets. Failure to do this can lead to pushing the unit out the front of the rack in later steps.

#### **Warranty**

The following warranty applies to all Wegener Communications products. All Wegener Communications products are warranted against defective materials and workmanship for a period of one year after shipment to customer. Wegener Communications' obligation under this warranty is limited to repairing or, at Wegener Communications' option, replacing parts, subassemblies, or entire assemblies. Wegener Communications shall not be liable for any special, indirect, or consequential damages. This warranty does not cover parts or equipment, which have been subject to misuse, negligence, or accident by the customer during use. All shipping costs for warranty repairs shall be prepaid by the customer. There are no other warranties, express or implied, except as stated herein.

# **Technical Support**

In the event the unit fails to perform as described, contact Wegener Communications Customer Service at (770) 814-4057, FAX (678) 624-0294, or E-mail "**service@wegener.com**".

> Corporate Office **Service Department** Wegener Wegener 11350 Technology Circle 359 Curie Drive Duluth, GA 30097 **Alpharetta, GA 30005**